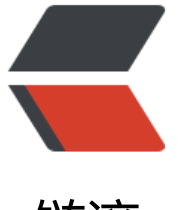

链滴

# 记录:Nokvm [虚拟](https://ld246.com)化安装实例

作者: Nice4z1

- 原文链接:https://ld246.com/article/1624580557443
- 来源网站:[链滴](https://ld246.com/member/Nice4z1)
- 许可协议:[署名-相同方式共享 4.0 国际 \(CC BY-SA 4.0\)](https://ld246.com/article/1624580557443)

请注意,本文编写于 79 天前,最后修改于 79 天前,其中某些信息可能已经过时。

## **初始**

为了更好的能够控制服务器,我选择了购买独立服务器来分发成Vps进行管理, 那么,我们开始做基础准备吧.

## **准备**

首先,我们需要进行一些简单的基础准备:

- 1. 一台 阿里云或者 腾讯云或者其他厂商的一台服务器做主控.
- 2. 一台 CPU支持虚拟化的独立服务器,用作被控.
- 3. NoKvm的授权:它是免费的
- 1.数据源于2021/4/6日

Nokvm官网

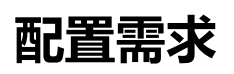

- 主控
- 被控
- 系统要求

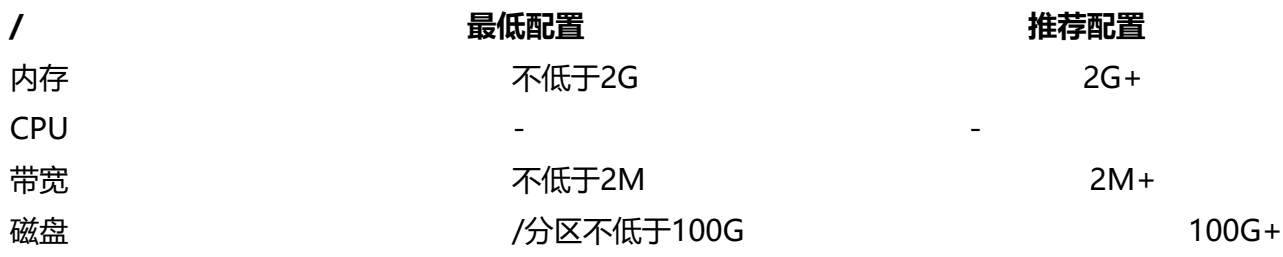

\*此配置基于Nokvm:2021/4/6日 Nokvm官方文档推荐

## **我们开始吧**

首先说明的是,在充分阅读Nokvm[官方文档](http://bbs.tasiyun.com/?thread-22.htm)后才进行了安装过程,需要注意的是,

Nice只是记录了自己安装的过程,但是参考这篇文章的读者,

如果遇到了其他的问题,Nice这边的建议是去联系Nokvm的官方客服进行问答,或者是Nokvm论坛.当然 你也可以发送邮件给 Nic[e,](http://tasiyun.com/)

Nice有时间会帮你看看.

E-mail:Support@4z1.cn

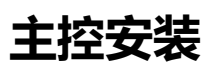

#### 我们需要先去 Nokvm 的官网获取最新的 王控女装脚本 这里我已经准备好了.

#### 主控脚本:

yum install wget -y && wget -O nokvm\_controller\_v2.1.7.tar.gz http://down.tasiyun.com/instal er/nokym\_controller\_v2.1.7.tar.gz && tar xzf nokym\_controller\_v2.1.7.tar.gz && cd controller .1.7 && ./install.sh

#### \***需要注意的是,Nice安装主控的时间点是:2021/4/6日 你可以先去Nokvm官网查看是否有新版本.**

在安装过程中 会存在三处交互

Please set MySQL password:

翻译:请设置MYSQL数据库密码

Set up your administrative web controller account, which must be email.:

翻译:请设置管理员邮箱做为用户名

Set your web controller admin account password.:

翻译:请设置管理员密码

我们在依次输入后,就能得到成功安装提示~

![成功安装主控](https://ae01.alicdn.com/kf/U06810b195e94476eb02414494cb1d8b5H.jpg http ://b3logfile.com/file/2021/06/06f16f73c5664cd084298ae36362653f.jpeg)

成功安装主控

#### [接下来,我们就可以进入主控面板](https://ae01.alicdn.com/kf/U06810b195e94476eb02414494cb1d8b5H.jpg)

[!\[控制面板\]\(ht](https://ae01.alicdn.com/kf/U06810b195e94476eb02414494cb1d8b5H.jpg)tps://ae01.alicdn.com/kf/Uab3d2849dafc441bafc556b94953e17bR.jpg https://b3 ogfile.com/file/2021/06/70603bf29fd2490cbe0ecdc883493439.jpeg)

控制面板

### **[被控安装](https://ae01.alicdn.com/kf/Uab3d2849dafc441bafc556b94953e17bR.jpg)**

[我们需要](https://ae01.alicdn.com/kf/Uab3d2849dafc441bafc556b94953e17bR.jpg)先去 Nokvm 的官网获取最新的 被控安装脚本

这里我已经准备好了.

被控脚本:

# 实测dell服务器和vmware安装在安装过程中重启网卡不会造成终端断开连接,建议非dell服务器的 户如遇到安装过程中重启网卡导致ssh中断请通过ipmi安装

yum install wget -y && wget -O nokvm\_node\_v2.1.7.tar.gz http://down.tasiyun.com/installer/ okvm\_node\_v2.1.7.tar.gz && tar xzf nokvm\_node\_v2.1.7.tar.gz && cd node\_2.1.7 && ./installer

在安装过程中 会存在四处交互

这里 我给大家列举出来

Welcome to NoKvm installer v2.1.7

[1] ------> eth0

[2] ------> eth1

Please input the num set interface to bridge br0 use1:

翻译:请选择要桥接的公网网卡名称,一般第一个。

try link interface 'eth0' to bridge 'br0', input 'yes' to confirm:

翻译:请确认要把eth0桥接到br0,输入yes。 (这一步会重启网卡 有的机器网卡重启会慢,请等待 ,不要中断操作)

Please set your appid:

翻译:请输入主控系统中的appid (在NOKVM主控面板 - 设置 - 安全设置中查看 )

Please set your appkey:

翻译:请输入主控系统中的appkey(在NOKVM主控面板 -设置 - 安全设置中查看 )

等待了许久 安装成功 如下图

![被控安装成功](https://ae01.alicdn.com/kf/U3819dbf41ad5411b9ab3621e05b603f0H.jpg https //b3logfile.com/file/2021/06/fad7ef5998084ecfb88d8c8634a98dfa.jpeg)

被控安装成功

### **[添加授权](https://ae01.alicdn.com/kf/U3819dbf41ad5411b9ab3621e05b603f0H.jpg)**

[前往Nokvm官](https://ae01.alicdn.com/kf/U3819dbf41ad5411b9ab3621e05b603f0H.jpg)网去获取授权

Nokvm官网

### **添加区域**

Nokvm解释:这里类似于机房,在NOKVM中必须先添加第一要素就是区域。

![很好理解](https://ae01.alicdn.com/kf/Ub3aa375e6ba34c45bf53c44b32659c27H.jpg https://b3 ogfile.com/file/2021/06/e26aa0481a5847aa8e927667ff016024.jpeg)

很好理解

## **[添加节点](https://ae01.alicdn.com/kf/Ub3aa375e6ba34c45bf53c44b32659c27H.jpg)**

[解释:在](https://ae01.alicdn.com/kf/Ub3aa375e6ba34c45bf53c44b32659c27H.jpg)这里添加为您工作的母机信息。(不使用挂机宝功能请误勾选nat转发)

![添加节点](https://ae01.alicdn.com/kf/U15c7e5e36a82405b974a869e4308d92cb.jpg https://b3 ogfile.com/file/2021/06/5b3cb4e9aa2f4aae966cc06edf87d593.jpeg)

添加节点

#### **添加IP池**

解释: 在这里添加母机绑定的IP地址。我们添加192.168.0.1这个IP段的信息,绑定到日本这台服务器上

![添加ip池](https://ae01.alicdn.com/kf/Ud80b5dbad640437e95a9049e6b3e3383V.jpg https:// 3logfile.com/file/2021/06/30771e50e9c546c3a8c8f65fc75e7cfc.jpeg)

添加ip池

## **[添加IP](https://ae01.alicdn.com/kf/Ud80b5dbad640437e95a9049e6b3e3383V.jpg)**

#### [\\*根据自己](https://ae01.alicdn.com/kf/Ud80b5dbad640437e95a9049e6b3e3383V.jpg)业务需求添加

![添加ip1](https://ae01.alicdn.com/kf/U9d88bc71fba841bda66a65bdbd888b57R.jpg https://b3 ogfile.com/file/2021/06/1b4a4cf8c6ec4bb49fb7793dae04ce08.jpeg)

添加ip1

![添加ip2](https://ae01.alicdn.com/kf/U1c36875175fd4addabc2adf525b4eb91q.jpg https://b3l [gfile.com/file/2021/06/e38649f436b1485eb2ef22f5589a8bdf.jpeg\)添](https://ae01.alicdn.com/kf/U9d88bc71fba841bda66a65bdbd888b57R.jpg)加ip2

## **[添加镜](https://ae01.alicdn.com/kf/U9d88bc71fba841bda66a65bdbd888b57R.jpg)像模板**

#### [方便演示 我这里使用的是 Centos7.6的系统](https://ae01.alicdn.com/kf/U1c36875175fd4addabc2adf525b4eb91q.jpg)

![添加镜像模板](https://ae01.alicdn.com/kf/Uf956135d15b14b17bf950a409a4006afr.jpg https:/ b3logfile.com/file/2021/06/c0a5490a31e640fa813003aa1da46cac.jpeg)

添加镜像模板

## **[安装镜像](https://ae01.alicdn.com/kf/Uf956135d15b14b17bf950a409a4006afr.jpg)**

[然后我们执行](https://ae01.alicdn.com/kf/Uf956135d15b14b17bf950a409a4006afr.jpg)脚本进行安装镜像

\*切记Centos 7.6.qcow2 需要保持一至

### **创建套餐**

#### 需要根据自己具体业务需求设置!

![创建套餐](https://ae04.alicdn.com/kf/U5519f36c3512402e8935caf2af751214i.jpg https://b3l gfile.com/file/2021/06/17c161f59e3a41a3a2a9f7179bcdf9c5.jpeg)

创建套餐

## **[创建主机](https://ae04.alicdn.com/kf/U5519f36c3512402e8935caf2af751214i.jpg)**

#### [根据自己](https://ae04.alicdn.com/kf/U5519f36c3512402e8935caf2af751214i.jpg)的业务需求开通!

![创建主机](https://sc01.alicdn.com/kf/U28adddcc6ab94b9aafe291e2bf21a4d72.jpg https://b3 ogfile.com/file/2021/06/6cf1819869c5478aa067d3bcc792167e.jpeg)

创建主机

#### **结束**

至此,你已完成所有步骤的安装过程.尽情使用吧~

- 1. 一定要确保你的服务器是纯净没有其他软件安装环境的存在.
- 2. 遇到任何在本文没有遇到的问题请优先联系Nokvm的相关客服
- 3. 推荐前去 Nokvm社区 以及官方客服解决问题

本文版权属于作者: Nice(奈斯)

本文链接:https://www.4z1.cn/index.php/archives/3.html

作品采用:《 署名-非商业性使用-相同方式共享 4.0 国际 CCBY−NC−SA4.0 》许可协议授权